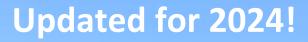

#### Roger Williams University Department of Human Resources

# The Online Performance Review Module at Roger Williams University & School of Law

## **Instructions for Supervisors**

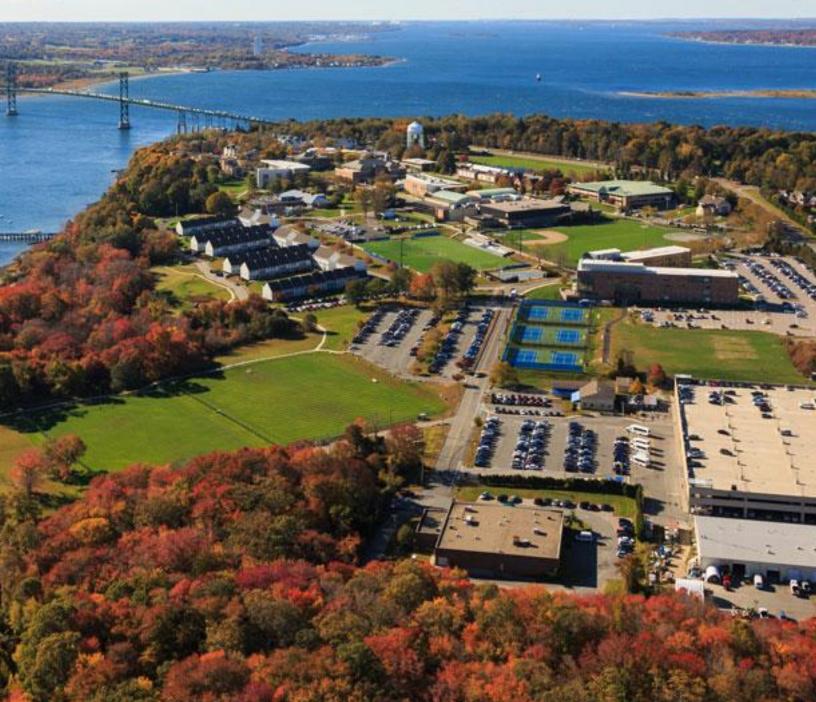

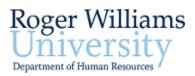

## **Performance Review Module Instructions for Supervisors**

When the Performance Review process begins for the year, please follow these instructions for each of your direct reports that have been in their position for at least one year.

For employees in their position less than one year, please establish Developmental Goals in the Supervisor Review section. They will still receive the voluntary Self-Evaluation.

- **1.** Log into the system using your RWU Single Sign on at:
  - <a href="https://www.interviewexchange.com/login.jsp">https://www.interviewexchange.com/login.jsp</a>

On the Hirezon/Interview Exchange login page, enter your email address and then TAB into the password line.

This step will re-direct you to the RWU single sign in page.

| 12 12 2   |                           |  |
|-----------|---------------------------|--|
| Login     |                           |  |
| Email:    |                           |  |
| YOUR EN   | MAIL HERE, then press TAB |  |
|           |                           |  |
| Password: |                           |  |
| Password: |                           |  |
| Password: | Login                     |  |

Hirezon Exchange

## Use the same login as Office365

(not necessarily your network password)

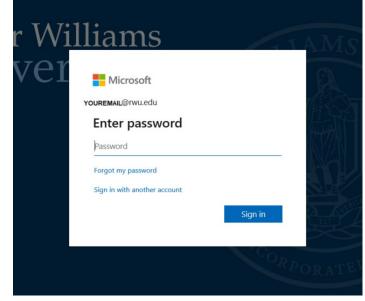

## You will get a Duo Push for 2-step verification

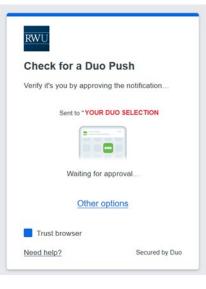

## 2. Click on the Performance Review Module

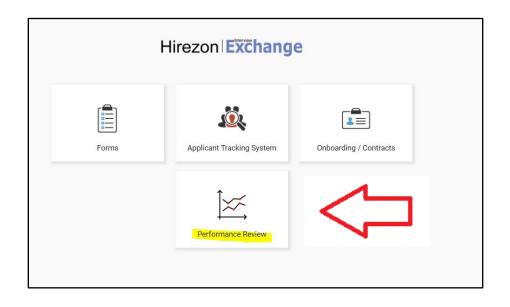

#### 3. The Performance Review Dashboard

Once you have logged in, you are able to see all reviews you have completed in the system, including past reviews and those you are working on. You will also see your personal reviews.

- In the system, <u>always use</u> the **Year 202X** option.
- Do not select <u>Annual</u> or <u>AdHoc Reviews</u>.

To see Reviews you have created, select "My Team Reviews" and the year.

| Hirezon                  | Exchange                                      |
|--------------------------|-----------------------------------------------|
| Dashboard                | Performance Review Admin                      |
| Assigned to Me           | My Reviews   My Team Reviews                  |
| My Team Rev<br>YEAR 2023 | views<br><b><last b="" year's<=""></last></b> |
| YEAR 2024                | <new< th=""></new<>                           |

#### If you or your Employee's job titles are incorrect.

Stop creating the form and correct the job title(s) first, using the 5 simple steps

to changing your job title in Interview Exchange. Both titles should be corrected before you "Create Form".

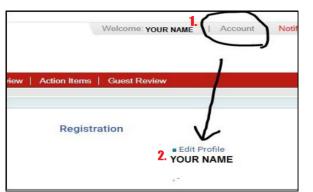

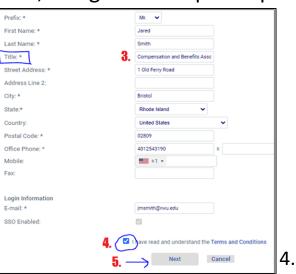

- 4. Creating a New Review
  - Click on "Start Review"

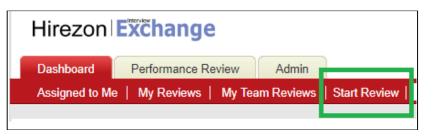

#### Here are the Form Categories

- Employee This field sorts by name and will show a list of all employees.
   Please be sure you select the correct employee from the list.
   If you do not see your employee please contact HR to have them added.
- **Position Same as the Directory.** Copy & Paste from the Employee line.
- **Supervisor** This will usually be you.
- Review Period Always use the current "Year 2024".
- **Department** A drop down list will appear.
- **Template** Only appears after you fill in the Department. (There is only one option)

#### Here is what a complete Form looks like.

| Create Performance Review |                                                   |   |  |  |  |  |  |
|---------------------------|---------------------------------------------------|---|--|--|--|--|--|
| Employee:                 | Jared Smith [Compensation and Benefits Associate] | × |  |  |  |  |  |
| Position:                 | Compensation and Benefits Associate               |   |  |  |  |  |  |
| Supervisor:               | Joyce A Maynard [Mgr. Comp & Benefits]            | × |  |  |  |  |  |
| Review Period:            | Year 2023 🗸                                       |   |  |  |  |  |  |
| Department:               | Human Resources                                   |   |  |  |  |  |  |
| Template:                 | PERFORMANCE PLANNING and EVALUATION               | 4 |  |  |  |  |  |
| Create Form               |                                                   |   |  |  |  |  |  |

You can now click on "Create Form" to start the process.

#### 5. Send for Self-Review/Evaluation

🔍 🦾 Send For Self Review

page and click

• As soon as you create the form, **immediately scroll to the bottom of the** 

+ Self Evaluation - Results of Previously Established Goals
Non-Scored | Reportable | Visible for Self Review

+ Self Evaluation - Discussion Questions
Non-Scored | Reportable | Visible for Self Review

+ Self Evaluation - Performance
Non-Scored | Reportable | Visible for Self Review

+ Self Evaluation - Future Goals & Objectives
Non-Scored | Reportable | Visible for Self Review

+ Supervisor Review - Employee ID
Non-Scored | Reportable

+ Supervisor Review - Behavioral Summary
Non-Scored | Reportable

+ Supervisor Review - Performance Summary
Non-Scored | Reportable

+ Supervisor Review - Performance Summary
Non-Scored | Reportable

+ Supervisor Review - Performance/Developmental Goals | (if applicable)
Non-Scored | Reportable

+ Supervisor Review - Overall Rating
Non-Scored | Reportable

Add New SectorCKERERE
Non-Scored | Reportable
Add New SectorCKERERE
Non-Scored | Reportable
Add New SectorCKERERE
Non-Scored | Reportable
Non-Scored | Reportable
Add New SectorCKERERE
Non-Scored | Reportable
Non-Scored | Reportable
Non-Scored | Reportable
Non-Scored | Reportable
Non-Scored | Reportable
Supervisor Review - Overall Rating
Non-Scored | Reportable
Non-Scored | Reportable
Non-Scored | Reportable
Non-Scored | Reportable
Non-Scored | Reportable
Supervisor Review - Overall Rating
Non-Scored | Reportable
Non-Scored | Reportable
Non-Scored | Reportable
Non-Scored | Reportable
Non-Scored | Reportable
Non-Scored | Reportable
Non-Scored | Reportable
Non-Scored | Reportable
Non-Scored | Reportable
Non-Scored | Reportable
Non-Scored | Reportable
Non-Scored | Reportable
Non-Scored | Reportable
Non-Scored | Reportable
Non

Here is a visual aide to show you where to click.

#### **REPEAT THAT FOR ALL YOUR EMPLOYEES**

| 1.                                                                       |                | 2.                                                |   | 3.                       |
|--------------------------------------------------------------------------|----------------|---------------------------------------------------|---|--------------------------|
| Hirezon                                                                  | Create Perform | ance Review                                       |   | <b>CLICK HERE!</b>       |
| Dashboard Performance Review Admin                                       | Employee:      | Jared Smith [Compensation and Benefits Associate] | × |                          |
| Assigned to Me   My Reviews   My Team Reviews   All Reviews Start Review | Position       | Compensation and Benefits Associate               |   | 🔍 🕹 Send For Self Review |
|                                                                          | Supervisors    | Joyce A Maynard [Mgr. Comp & Benefits]            | × | Send For Sett Review     |
|                                                                          | Review Period: | Year 2023 👻                                       |   |                          |
|                                                                          | Department:    | Human Resources v                                 |   |                          |
|                                                                          | Template:      | PERFORMANCE PLANNING and EVALUATION               | a |                          |
|                                                                          | Create Form    |                                                   |   |                          |

- The Self-Evaluation is voluntary for employees, but they do need to at least Complete the form. <u>The review cannot be submitted for</u> <u>routing if the Self-Evaluation is not submitted, even blank.</u>
- Do NOT create a second review, If you do, transfer all of your information to the version that has the Self-Evaluation, then delete the extra review in your Dashboard.

#### 6. Reviewing and Responding to the Self-Evaluation

- When the Employee submits the Self-Evaluation, even if they left it blank, you will receive an email from the system.
- In the Dashboard banner select "My Team Reviews"
- Click on the Edit Icon next to the Employee's name

| ashbeard<br>coignad to Ma   My Rovie | ws   My Team | Reviews   Start Rev | iow   Action Itoms   Guest Re | ñew     |           |        |                 |
|--------------------------------------|--------------|---------------------|-------------------------------|---------|-----------|--------|-----------------|
| Toom Davdawa                         |              |                     |                               |         |           |        |                 |
| Y Team Reviews                       |              |                     |                               |         |           |        |                 |
|                                      | SCORE        | APPROVER            | CREATED                       | UPDATED | COMPLETED | STATUS | SELF-<br>REVIEW |
| EMPLOYEE                             |              |                     |                               |         |           |        |                 |

## This will take you into the Self-Evaluation

Click on the "+" next to the words "Self-Evaluation" to expand each section and see the Employee's responses.

| osition:                            | Position Title Here                                               | Review Period:                                     | Year 2023                |                                                                                     |   |         |
|-------------------------------------|-------------------------------------------------------------------|----------------------------------------------------|--------------------------|-------------------------------------------------------------------------------------|---|---------|
| upervisor:                          | RWU Hiring Manager                                                | Department:                                        | Academic Programs, l     | JC                                                                                  |   |         |
| nonths and i<br><u>f you wish n</u> |                                                                   | e development and car<br>ion this year, please cli | eer growth opportunities | n about your performance. Please pr<br>s by clicking on the + in each section<br>w. |   | past 12 |
|                                     |                                                                   |                                                    |                          |                                                                                     |   |         |
|                                     | established from your last eval<br>ibe contributions you made dur |                                                    | hieved. If no goals were | Please enter response here.                                                         |   | E       |
| Click ·                             | + to expand each                                                  | section                                            |                          |                                                                                     | • |         |
| -                                   | + to expand each                                                  |                                                    |                          |                                                                                     | • |         |
| + Self Ev                           |                                                                   | Questions                                          |                          |                                                                                     |   |         |
| + Self Ev                           | valuation - Discussion                                            | ) Questions                                        |                          |                                                                                     |   |         |

#### Here is what the Self-Evaluation looks like

- The Employee comments are in the green box.
- If you feel the need to leave a response, enter it in the **purple** box.

| RWU Emp          | oloyee                                                                        |                       |                                                                                                    |
|------------------|-------------------------------------------------------------------------------|-----------------------|----------------------------------------------------------------------------------------------------|
| <b>Position:</b> | Position Title Here                                                           | Review Period:        | Year 2023                                                                                                    |
| Supervisors      | RWU Hiring Manager                                                            | Department            | Academic Programs, UC                                                                                                    |
| months and       |                                                                               | e development and car | or a meaningful discussion about your performance. Please provide information about performance highlights over the past 12<br>reer growth opportunities by clicking on the + in each section to reveal the evaluation criteria.<br>lick COMPLETE Form below. |
|                  | valuation - Results of<br>d   Reportable   Visible for Self Re                |                       | olished Goals                                                                                                    |
|                  | established from your last evalu<br>ribe contributions you made dur<br>Employ |                       | If copy icon is clicked, all employee resonses are<br>copied into supervisory area. These con be edited                                                                                                    |
| RNU Emp          | COMM                                                                          |                       | Copy employee comments icon     foody                                                                                                    |

#### 7. The Supervisor Review

- These are the 6 sections to be completed
- Click on the "+" sign to expand each section

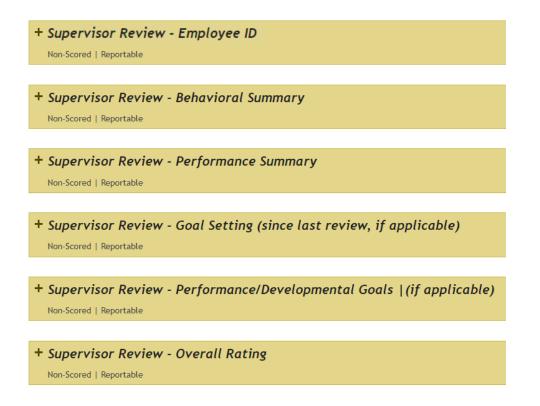

## **Completing the Review**

When the Self-Evaluation has been Submitted and you have completed the Supervisor review portion, with <u>no additional edits</u> to make, click on:

#### **Complete Form**

This should take you to the Routing Page. If you are not directed there, it may be because the Self-Evaluation hasn't been completed. If you are stumped getting to the next screen, call HR.

 Please remember that all fields in the Supervisor review are "required" which means all fields need to have something in them for the form to complete.

<u>For Example</u>, if you only have 2 goals but the system is set up for 5, you can just enter "N/A" in the other spaces for goals so the form will complete.

#### Your Dashboard at a Quick Glance - Where is the Review in the Process?

The Status field will show:

- Form You are editing the Review. Needs to be Completed and Routed.
- **Routing** The closed/completed Review is in route (Approver column).

The Self-Review field will tell you:

- Not Sent You didn't "Send for Self-Review".
- In-Progress The Employee is working on it.
- Complete Employee is done, Review can be completed.

| EMPLOYEE       | SUPERVISOR           | SCORE | APPROVER                               | CREATED    | UPDATED                 | COMPLETED                    | STATUS                | SELF-REVIEW |
|----------------|----------------------|-------|----------------------------------------|------------|-------------------------|------------------------------|-----------------------|-------------|
| 🗟 🖹 Employee 1 | Immediate Supervisor | -N/A  | Shows who has the Form in the          | 06/08/2023 | 06/08/2023 11:55 AM EST | After HR<br>Acknowleedgement | Form - In-Progress    | In-Progress |
| 🔍 这 Employee 2 | Immediate Supervisor | -N/A  | Approval Routing,<br>or will be blank. | 06/09/2023 | 06/09/2023 09:56 AM EST |                              | Form - In-Progress    | Not Sent    |
| 🔍 之 Employee 3 | Immediate Supervisor |       | Jared Smith                            | 05/15/2023 | 05/19/2023 11:38 AM EST |                              | Routing - In-Progress | Complete    |

#### When the Review is completed, a date will appear in the Completed field.

#### 8. The Routing Window

Once you have clicked **Complete Form** the Template Routing screen will appear. If they require it, please add to the routing your Supervisor, or the next level up approver, in the box labeled **Department/Office Head** by clicking on the **Edit** icon **s** and typing their name, then click the **Save** button.

| Routing List                                  |                                      |                                                     |             |          |
|-----------------------------------------------|--------------------------------------|-----------------------------------------------------|-------------|----------|
| By acknowledging this form, the supervisor an | nd employee certify they have rea    | d and participated in this performance planning & e | valuation p | process. |
| mployee: Once you have met with your supe     | ervisor, you will be able to add you | ir comments below regarding your evaluation here.   | S           |          |
| 1. Department/Office Head                     | NEXT LEVEL SUPERV                    | ISOR'S NAME HERE                                    |             | 8        |
| 2. Employee                                   | Your Employee's Name                 | Not Sent                                            | ×           | •        |
| 3. Human Resources                            | Jared Smith                          | Not Sent                                            |             | ×        |

#### If the review is not going to the Next Level Supervisor, <u>click the **X** on that line to remove it.</u>

| 1. | Employee        | Employee's Name | Not Sent | × | • |
|----|-----------------|-----------------|----------|---|---|
| 2. | Human Resources | Jared Smith     | Not Sent |   | × |

• Once the routing is correct, click on

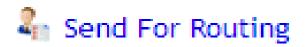

• This will send the completed form to the person on the first line of the routing, they will appear as **Current Approver**.

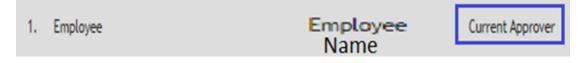

- If you still see "Not Sent" next to the first person's name, it did not send. There may be an issue with the form being incomplete, also check the Self-Evaluation to make sure it's completed.
  - If you get stuck, call HR.

## **Change After the In-Person Meeting**

At this point, if you have made a decision to change one of the scorings based on the meeting, the Employee will need to send the form back to you by clicking on "Return to Supervisor" so you can make changes. Once you have made your changes, you will start the routing again by:

- Scroll to the bottom and click on
- In the Routing screen click on Send For Routing

Please do not change the Routing. This routing will overwrite the original routing, which means General Comments left the first time will be deleted. If someone had left a comment the first time, they will need to repeat that.

**Complete Form** 

at the bottom of the page

#### 9. Finalizing the Review

If the Employee requires no changes, or any changes have been made and the form is in routing, the Employee will click on **Acknowledge Receipt** which sends the form to HR for finalization.

## The Review process is now complete!

# DON'T STRUGGLE. IF YOU HAVE QUESTIONS PLEASE CALL HR.

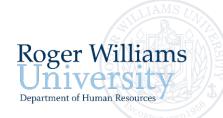

## **Next Level Supervisors**

- Work with your Supervisors through the review process and let them know how involved you intend to be in the process.
- You see the final review in the system before the Employee if you require that.
  - You will receive an email from the system.
- If you have edits, click "<u>Return to Supervisor</u>" to have the Supervisor make edits and changes.
- You click on "<u>Acknowledge Receipt</u>" to send the review to the Employee.
- In-Person Meeting happens.
- Employee clicks "<u>Acknowledge Receipt</u>" or:
  - If changes are made to the scoring, the Review opens and is sent back through the routing so everyone can approve the changes, starting with you and ending with the Employee clicking "<u>Acknowledge Receipt</u>"
  - If you made a General Comment the first time, it will need to be written again, as this routing will overwrite the first time.
- After the Employee clicks "<u>Acknowledge Receipt</u>" the completed review goes to HR for submission into the library.

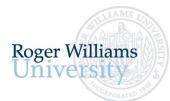

# **Performance Rating Descriptions**

**O** = <u>Outstanding Performance</u>. Reserved for individuals who regularly, consistently and substantially exceed overall expectations. These individuals work with little or no supervision and produce work that is exceptionally high in quality with an outstanding additional contribution that deserves special recognition.

E = <u>Exceeds Expectations</u>. Results achieved occasionally exceed performance expectations regarding this goal, project or behavior.
 Demonstrates high level of effectiveness and judgement. Contributes to the overall objectives of the department.

**M** = <u>Meets Expectations</u>. Results demonstrate effective performance. Performance is reflective of a fully qualified and experienced individual in this position. Viewed as someone who gets the job done and effectively prioritizes work.

**N** = <u>Not Meeting Expectations</u>. Regularly has difficulty meeting expected quality, quantity, customer service goals, behaviors and/or timeliness standards.